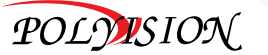

# КРАТКАЯ ИНСТРУКЦИЯ ПО ЭКСПЛУАТАЦИИ

**IP-видеорегистраторы**

PVDR-32NRL2 PVDR-32NRS2 PVDR-32NRF2**УСЛОВИЯ БЕЗОПАСНОЙ ЭКСПЛУАТАЦИИ**<br>
Перед тем, как начать использовать надеины выимание<br> **ВИМАНИЕ!**<br>
ПЕРЕД ВИМАНИЕ!<br>
ПЕРЕД ВИМАНИЕ!<br>
ПЕРЕД ВИМАНИЕ!<br>
ПЕРЕД ВИМАНИЕ!<br>
ПЕРЕД ВИМАНИЕ!<br>
ПЕРЕД ВИМАНИЕ!<br> **ВИМАНИЕ!**<br> **ВИМАНИЕ!**<br>

5

e e

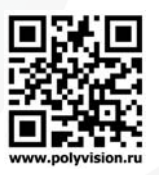

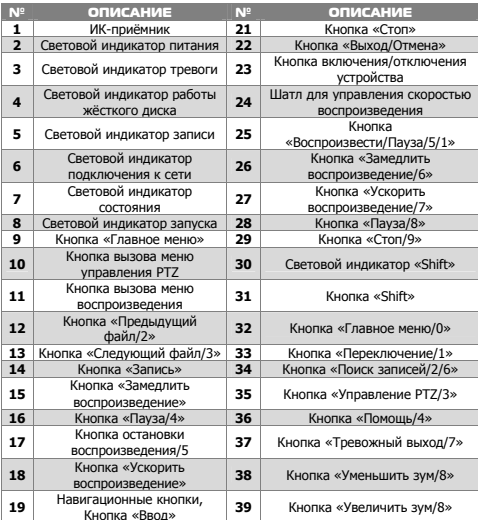

### 2.3 Задняя панель

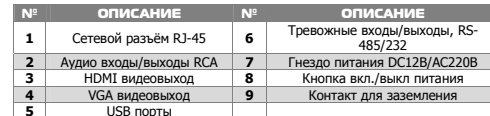

**20** USB-порт **40** Кнопка «Пресет/0»

### ОПАСНОСТЬ ПОРАЖЕНИЯ ЭЛЕКТРИЧЕСКИМ ТОКОМ

Предупреждение <sup>о</sup> наличии внутри корпуса изделия неизолированных электрических цепей, которые могут представлять опасность для человека. Для снижения риска поражения электрическим током не разбирайте устройство.

## **ВНИМАНИЕ!**

технические характеристики. 2.4 Клеммная колодка

**1** + C3 NOS C4 NO4 A B

OF ROT OF NOR RESE TEST

2.5 Пульт ДУ

 $N^{\circ}$  ОПИСАНИЕ<br>1,6,8 Тревожные входь

**3** Тревожные выходы

ОПИСАНИЕ

 $(6)(1)(5)$   $(8)(7)(4)$ 

**<sup>1</sup>**Кнопка переходов между режимами деления экрана

**2** Кнопки с цифрами

№

№

 Ремонт и техническое обслуживание изделия должно осуществляться только квалифицированным техническим персоналом.

• Во избежание случаев поражения электрическим током <sup>и</sup> потери гарантии не разбирайте устройство.

• Не подвергайте устройство ударам <sup>и</sup> сильным вибрациям. • Не используйте источники питания, которые по характеристикам отличаются от требуемого.

• Установка данного устройства должна соответствовать всем требованиям безопасности.

 • Не используйте дополнительное оборудование, которое не совместимо <sup>и</sup> не рекомендовано производителем.

• Технические характеристики <sup>и</sup> дизайн продукта могут быть изменены без предварительного уведомления.

### Производитель и сертификация

**Производитель:** HANGZHOU XIONGMAI TRADING CO., LTD 9th floor, building 9, Yinhu innovation center, No.9 fuxian road, Yinhu street, Hangzhou, China.

**Импортёр:** ООО «Бизнес Центр Алгоритм», 350049, <sup>г</sup>.Краснодар, ул. им.Тургенева, д.135/1, офис 515. Тел.: +7(861)201-52-41. **Срок гарантии:** 12 месяцев от даты производства, указанной на этикетке.

**Сведения <sup>о</sup> сертификации:** запросите копию сертификата соответствия у продавца.

**!!!** В зависимости от модели разъёмы на задней панели могут отличаться. См.

№

**2,7** Земля **5** Интерфейс RS-485

**1,6,8** Тревожные входы **4** Интерфейс RS-232

№

 $(3)$   $(2)$ 

**3** Кнопка «Выход» **7** Кнопка выбора ID регистратора **<sup>4</sup>**Навигационные кнопки, Кнопка «Ввод» **8** Кнопка вызова вспомогательных функций

**Nº** ОПИСАНИЕ

 $\begin{array}{ccccccc}\n\mathbf{A2} & \mathbf{A3} & \mathbf{A4} & \mathbf{A5} & \mathbf{A6}\n\end{array}$ 

ОПИСАНИЕ

**<sup>5</sup>**Кнопки управления воспроизведением

**6 6 Kнопка «Запись»** 

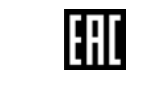

6

# 1. Технические характеристики

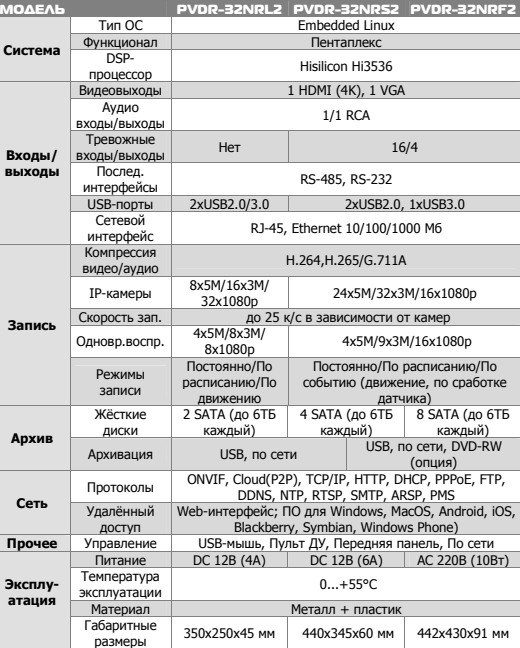

# 3. Установка жёстких дисков

**!!!** Жесткие диски не входят <sup>в</sup> комплект <sup>и</sup> приобретаются отдельно. **!!!** Лучше использовать специальные жёсткие диски из списка рекомендуемых. Это может помочь избежать множества проблем <sup>и</sup> увеличить ресурс их работы <sup>в</sup> составе системы видеонаблюдения.

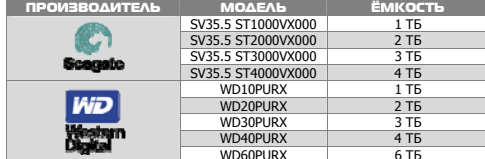

### **Для установки жёстких дисков следуйте указаниям:**

1)Убедитесь, что устройство обесточено. 2)Открутите винты, фиксирующие крышку. 3)Снимите крышку. 4)Установите жёсткий диск <sup>и</sup> зафиксируйте винтами 5)Подключите жёсткий диск (DATA <sup>и</sup> питание).

6)Установите крышку обратно <sup>и</sup> зафиксируйте её винтами

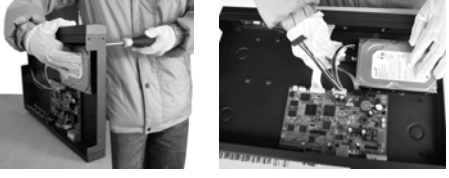

После запуска устройства требуется отформатировать жёсткий диск.

# 2. Описание

3

7

### 2.1 Комплектация

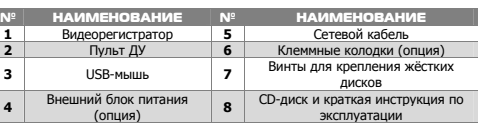

### 2.2 Передняя панель

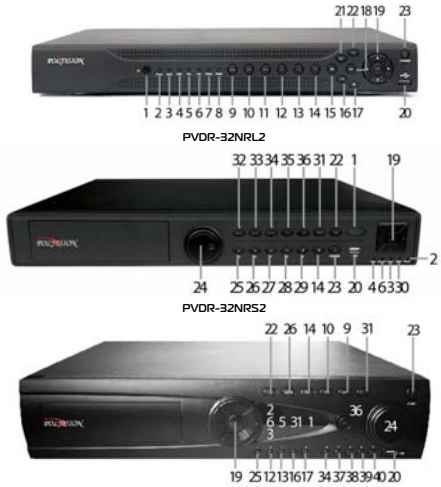

**PVDR-32NRF2** 

## 4. Мониторинг

В данном режиме отображаются все каналы <sup>в</sup> реальном времени <sup>с</sup> индикацией состояния каждого канала.

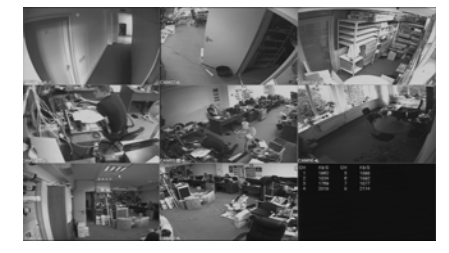

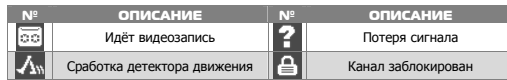

### 5. Авторизация в системе

guest **6e3** паро

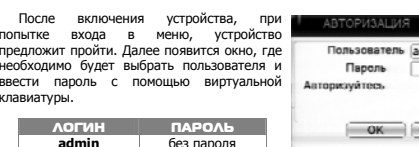

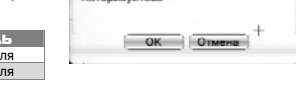

**!!!** Для вашего удобства <sup>и</sup> безопасности измените пароли учётных записей. **!!!** Если вы ввели 3 раза неправильно пароль, то регистратор будет заблокирован до перезагрузки.

**!!!** Если вы забыли пароль, то для его восстановления зайдите <sup>в</sup> отдел «Сервис» на сайте www.polyvision.ru.

8

 $\mathbf{S}$ 

Kayant Buhon Kayana

Леколир.:

 $v_{\text{TT}}$ 

МОНИТОПИНГА

полключаемое

устройство

пароль.

COMON  $\sim$ 

**PERSON** 

 $6.002$ 

 $n$ 

протокол

VH0E

**КНОПКУ ПОИСК.** 

 $12)$ 

устройство

Добавить

 $13)$ Для

 $14)$ 

переташите

.<br>Мониторинг

списке<sup>1</sup>

 $13$ 

леколирования канала

Тип полключения:

Олно полключение - к

регистратору можно

полключить только олно

 $M<sub>V</sub>$   $N<sub>V</sub>$   $\sim$   $M<sub>V</sub>$   $\sim$   $\sim$   $M<sub>V</sub>$   $\sim$   $\sim$   $\sim$   $\sim$   $\sim$ 

 $T<sub>0</sub>$ его

Удал.доступ: канал

необходимо ввести в

специальное поле

устройства Лля

TRANSVATCO DO BEBLOI HATE

**FIBOTOMORY** BLIBON

**PROVIDED** 

Pohnricion

**PROTOKORS** BO KOTOROM

полключение. NFTIP -

 $ONVIF - VHUPENC2ILUWW$ 

подключаемого

**DAELICTDATODA** 

Активировать/Вкл.: вкл./выкл. канал. Синхр. времени: тип синхронизации времени.

тип

лля

булет череловаться на олном канале

имеет

 $T<sub>D</sub>$ 

 $1$  Doo

 $\mu$ <sup>2</sup>

**KOTODLIN** 

Канал

Лля полключения камеры нажмите кнопку Добавить.

Имя конфиг

Vaan ancryn

Имя польз.

Tun vote

Порт

аудио и запись по детекции движения будет не доступна.

Синхр.премени

 $1 \equiv$ chCor

Тип подключения Одно подкл

Список сетевых конфигураций

Имя конфиг. - Тип устр.

Лалее нажмите кнопку **Поиск** для автоматического обнаружения устройств.

chConfig01

Annec vorp. 192 168 1 20

1 Имя устройства

34567

admir

III При полключении по протоколу ONVIF в большинстве случаев передача

Лалее лвойным шелчком ЛКМ выберите из списка полключаемое устройство. После

.<br>выбора устройства автоматически заполнятся все верхние поля. Если

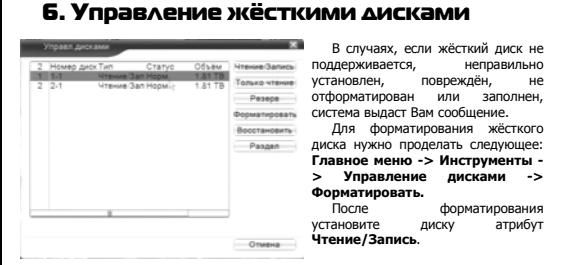

# 7. Сетевые настройки

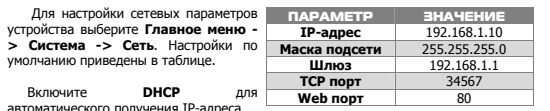

**!!!** Полключаемые IP-камеры должны иметь адреса в той же подсети. Например. если регистратор имеет IP-алрес 192.168.1.10. то камеры должны иметь алреса 192.168.1.11. 192.168.1.12. 192.168.1.13 и т.л.

# 8. Управление каналами

Данные IP-регистраторы имеют несколько режимов работы (см. ТХ «IPкамеры»).

Для установки нужного режима работы выберите Главное меню -> Система -> Цифровой -> Тип канала.

!!! Обратите внимание, что для каждого режима разное количество каналов в пежиме воспроизвеления

Для добавления и подключения IP-камер выберите Главное меню -> Система -> Цифровой -> Цифр каналы.

# 12. Подключение через ПО VMS

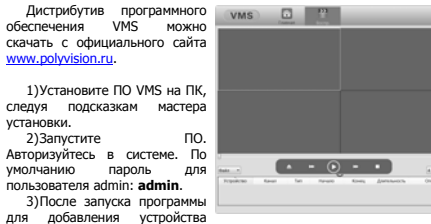

необходимо выбрать пункт меню Дисп.устр-в.

4) Если все подключено верно, то в результатах поиска можно будет увидеть новое устройство. Для добавления его в систему выделите нужное устройство и нажмите Добавить.

Доб.вручную.

----р, ...,...<br>6)Для отображения видео запустите **Монитор** из главного меню, а далее двойным щелчком выберите канал/устройство.

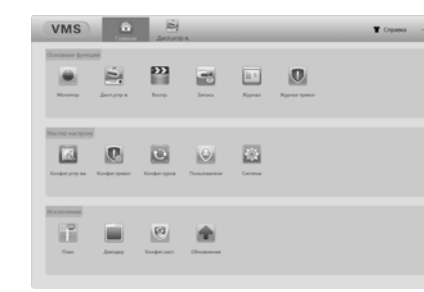

# 12. Подключение через ПО CMS

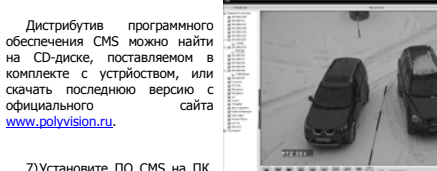

слелуя полсказкам мастера

установки **Contract Contract** 8) Запустите ПО. Авторизуйтесь в системе. По умолчанию пароль для

пользователя super не задан (в поле пароль пусто). 9) После запуска программы для добавления устройства необходимо выбрать

пункт меню Система, а далее чуть выше Диспетчер устройств.  $10<sub>1</sub>$ В диспетчере устройств добавьте зону (директорию), которой будет

принадлежать устройство (например, проходная).  $11)$ 

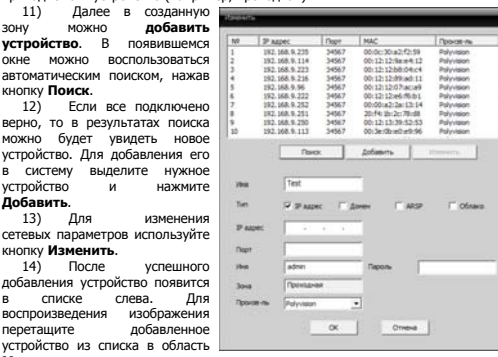

# 9. Настройки записи

 $10$ 

٠

 $ONVIF$  .

Основной п-

Р-адрес<br>192.168.0.139

 $14$ 

Corp

Удал досту

 $-$  B<sub>Kn</sub>

- Протокол

**Danony** 

MA

003e0b016232

Протокол ONVIF - Поиск | ОК | Отмена

 $T_{0T0K}$ 

IP-адрес

!!! Для записи в регистратор должен быть установлен как минимум один жёсткий лиск

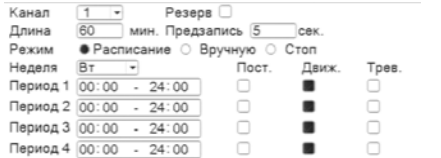

Для форматирования жёсткого диска выберите Главное меню -> Инструменты -> Упр. HDD. После форматирования установите жёсткому диску атрибут Чтение-Запись

Для настройки записи выберите Главное меню -> Запись -> Настр.записи.

Канал: выбор канала записи

**Резелв:** функция пезелвной записи канала Длина: выбор продолжительности одного видеофайла (1 - 120 мин.).

Пледзапись: время предзаписи (опция)

Режим: выбор режима записи: по расписанию, вручную (круглосуточно), стоп (не записывать).

Периоды 1-4: установка интервалов записи по расписанию.

Пост.: постоянная запись для определённого интервала времени. Движ.: запись по детектору движения (потери сигнала, закрытию обзора и т.д.) для определённого интервала времени.

Трев.: запись по сработке подключенных датчиков (опция) для определённого интервала времени

## 10. Воспроизведение

Существует 2 способа перехода в режим воспроизведения видеоархива. 2) Главное меню -> Запись -> Воспроизведение

III Обратите внимание, что для воспроизведения видеоархива жёсткий диск лопжен иметь статус Чтение или Чтение / Запись

## 13. Подключение через web

Для подключения регистратора через web-интерфейс следуйте инструкциям, приведённым далее. 1) Запистите браузер Triternet Evolorer

2) В настройках безопасности браузера (Сервис -> Свойства обозревателя -> Безопасность) разрешите все элементы управления ActiveX.

3) После окончания настройки браузера, наберите в адресной строке http://XXX.XXX.XXX.XXX (где XXX.XXX.XXX.XXX - IP-адрес устройства) и нажмите **F**nter

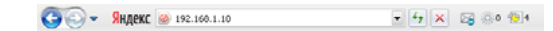

4) Далее будет предложено установить надстройку **ActiveX**, что необходимо полтверлить.

5) После загрузки и установки элементов **ActiveX** Вам булет предложено авторизоваться в системе

6) После правильного заполнения полей имени пользователя (admin) и пароля (изначально пароль отсутствует), вы сможете увидеть web-интерфейс устройства, как показано на рисунке ниже.

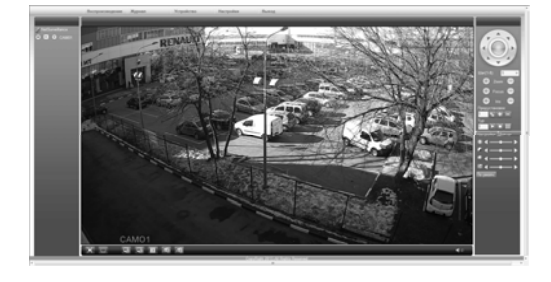

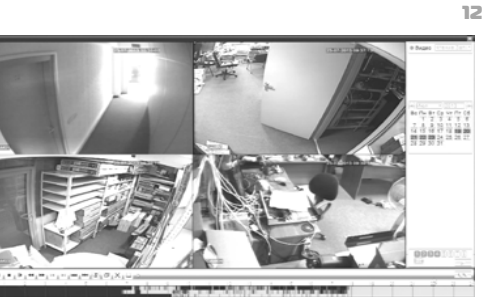

Выберите нужные дату и каналы, видео с которых Вы хотите посмотреть и нажмите кнопку Воспроизвести Используйте кнопки перемотки и временную пиаграмму для выбора нужного интервала времени

!!! Количество одновременно просматриваемых каналов в режиме BOCODOV3RADHUS SABICUT OT MODARIN DATICTDATORA IN DAWMA ATO DAGOTH

## 11. Архивация

 $\mathbf{u}$ 

15

Фрагменты видеоархива можно Тип **Kause**  $\alpha$ накопители. Для этого необходимо подключить накопитель к порту USB видеорегистратора.

В правом нижнем углу панели воспроизведения, будет доступна архивирования, при кнопка нажатии на которую появится окно архивации указанием об общем и информации свободном объёмах внешнего

Формат архива AVI • Старт | Отмена

16

В этом окне также можно выбрать тип компрессии архива. Для архивации выбранных файлов нажмите кнопку Старт

# 14. Облачный сервис

Данное оборудование поддерживает работу через облачный сервис, который позволяет подключаться к видеорегистратору через интернет, не имея  $CTATUUPCVOTO$   $IP-anneca$ 

Лля такого полключения необходимо знать CloudID (серийный номер) вашего устройства Его можно посмотреть в меню регистратора. Для этого выберите Главное меню -> Инфо. -> Версия. Серийный номер (CloudID) прелставляет coboù 16-тизначный из шифр и букв

III Для полключения через облачный сервис лолжны быть правильно заланы сетевые настройки и регистратор должен иметь выход в интернет. Проверить интернет-соединение можно в пункте Версия. Если соединение есть, то NAT статус лолжен иметь значение - полключен/связан.

Подключиться к регистратору через облачный сервис можно по средствам ПО для стационарных ПК (приложения CMS/VMS) или с мобильных устройств на базе ОС Android или IOS (приложения XMeye). Кроме этого, через облачный сервис можно подключиться через сайты xmeye.net и cloud.dean.ru.

### **CMS**

### **XMeve**

Скачайте и установите приложение XMeye с PlayMarket или Appstore в зависимости от типа вашего смартфона/планшета. Запустите приложение и для первого соединения выберите Local login. Далее

нажмите на +, чтобы добавить новое устройств в список. Введите произвольное имя, серийный номер (CloudID) вашего устройства, а

также логин/пароль, в случае если вы уже установили их.

!!! Серийный номер можно считать в виде QR-кода из меню регистратора. Для просмотра QR-кода нужно запустить мастер быстрой настройки на регистраторе (проводник, гид).

Если всё заполнено верно, то в списке устройств появится ваш регистратор.

### Web

Для облачного доступа через web-интерфейс посетите сайт xmeye.net или cloud dean.ru.

III При таком типе полключения лолжны выполняться все требования для работы через web-интерфейс. См. пункт «Подключение через web@».

Boe - Vrewe 3an -Время начала Д 23-07-2013 00:00:00 Время окончания ■ 23-07-2013 18:01:50 .<br>0. Канал - Имя файла

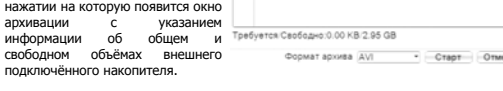